### **Wireguard между двумя роутерами SNR-CPE**

### **Исходные данные**

Router A - WG\_Server LAN IP: 192.168.1.1 WAN IP: 10.1.1.79

Router B - WG\_Client LAN IP:  $192.168.2.1$ WAN IP: 10.1.1.32

#### **Настройка WG-Сервера**

Services - Wireguard

1. Добавить новый интерфейс

2. IP Addresses - 172.16.0.1/24 (это виртуальный IP-адрес WG интерфейса)

3. Keypair Generation - **нажимаем** "Generate" чтобы сгенерировать Private Key и Public Key

После генерации копируем Public Key, он нам понадобится для заполнения поля Public Key на клиенте

4. Listen Port - 51820

5. Вкладка - Настройки межсетевого экрана - Разрешить подключения из WAN

### *Пиры*

6. Нажимаем Добавить

На этом пока все. К п.7 возвращаемся только после того как будет настроен клиент. Открываем новую вкладку браузера, и переходим к настройке клиента

7. Public Key - вставляем Public Key сгенерированный клиентом

8. Allowed IPs - IP-адрес клиентского WR интерфейса(виртуального интерфейса), но можно пропустить и все сети, указав 0.0.0.0/0

9. Route Allowed IPs - устанавливаем галку, это позволит создать маршруты для разрешенных IP-адресов для этого узла.

10. Endpoint Port - 51820

11. Сохранить и применить

## **Настройка WG-Клиента**

Services - Wireguard

1. Добавить новый интерфейс

2. IP Addresses - 172.16.0.2/24 (это виртуальный IP-адрес WG интерфейса)

3. Keypair Generation - нажимаем "Generate" чтобы сгенерировать Private Key и Public Key

После генерации копируем Public Key, он нам понадобится для заполнения поля Public Key на сервере

4. Listen Port - 51820

5. Вкладка - Настройки межсетевого экрана - Разрешить подключения из WAN

## *Пиры*

6. Нажимаем Добавить

7. Public Key - вставляем Public Key сгенерированный при конфигурации сервера (см. п.3)

8. Allowed IPs - IP-адрес клиентского WR интерфейса(виртуального интерфейса), но можно пропустить и все сети, указав 0.0.0.0/0

9. Route Allowed IPs - устанавливаем галку, это позволит создать маршруты для разрешенных IP-адресов для этого узла.

10. Endpoint Port - 51820

11. Сохранить и применить

PS: в todo номера портов заполним за пользователя

### **Скриншоты конфигураций сервера и клиента**

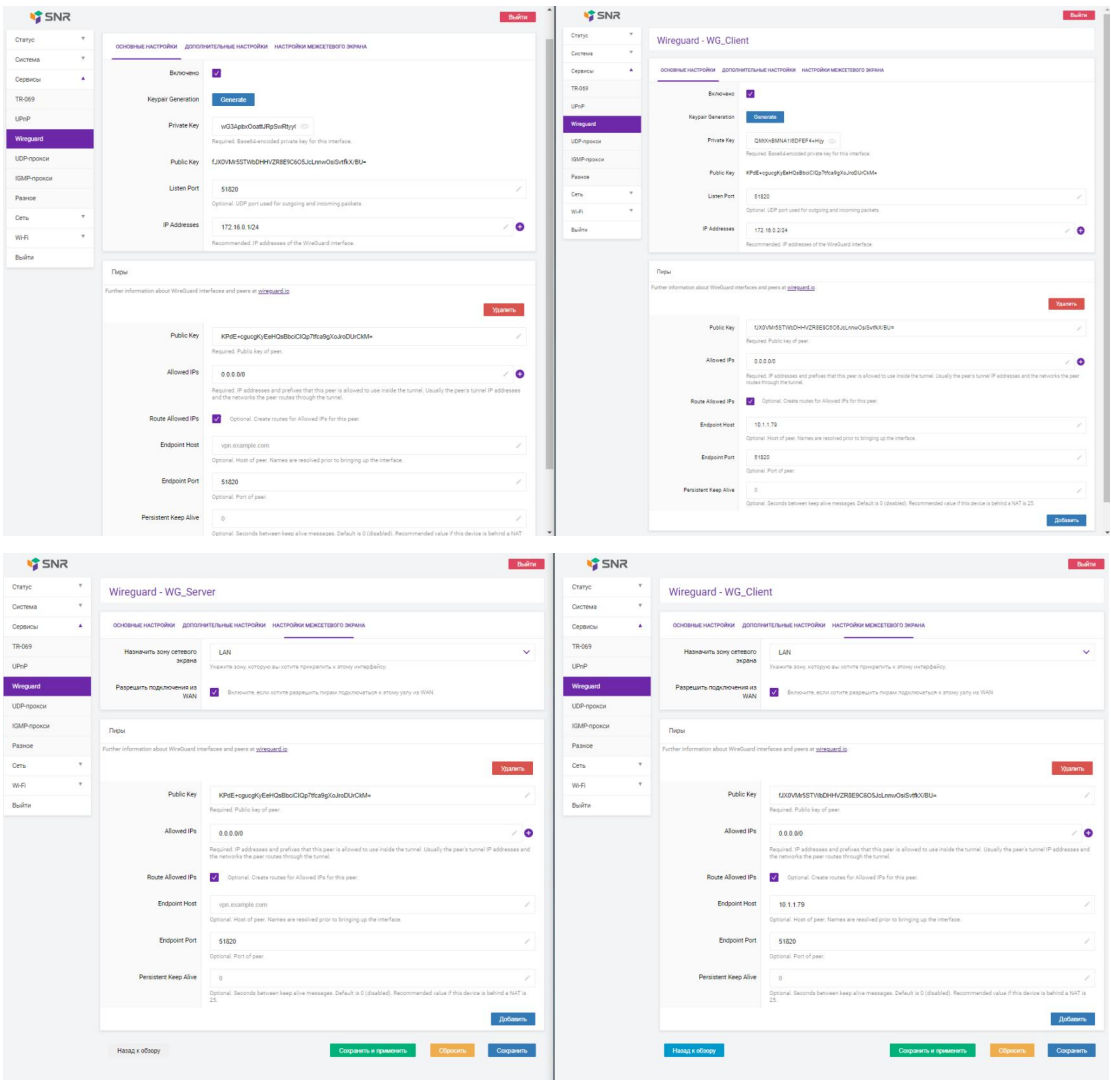

# **Проверяем статус**

Если все сконфигурировано верно, то в пирах должа появиться информация о роутере на другой стороне туннеля

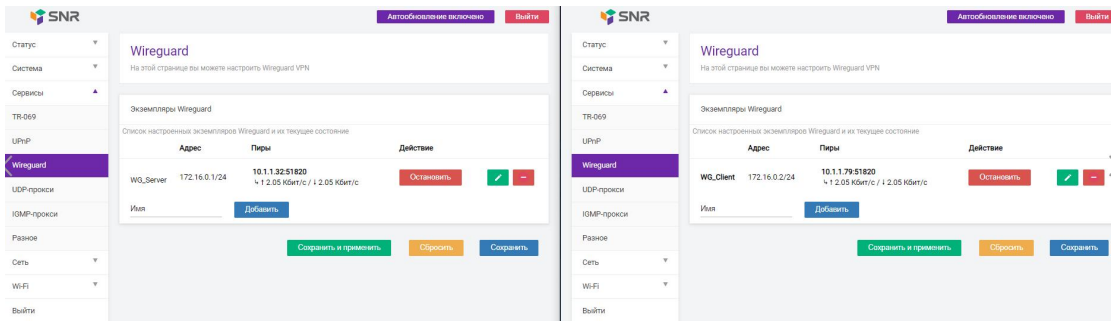

Если в колонке Пиры ничего не появилось, то это значит интерфейс сконфигурирован неверно, и правильность конфигурации нужно перепроверить.

Так же в кач-ве диагностики можно использовать консольную команду wg show

Ниже приведен пример состояния когда туннель сконфигурирован верно

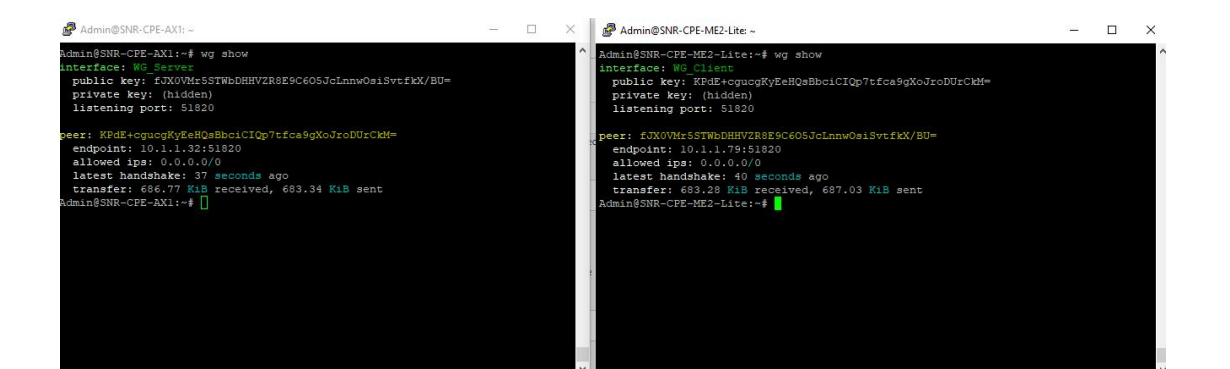